## **4. Monitoring Specific PSSNMPv4 cards**

Double click the selected SNMP device from the device list (refer to Figure 3-2) to open the web page as shown in Figure 4-1.

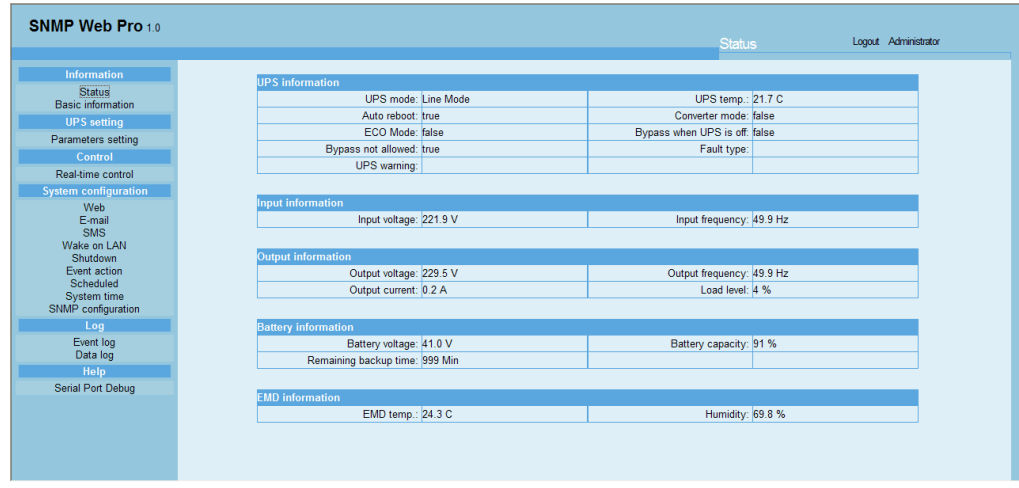

Figure 4-1

Please see SNMP Web Manager User Manual for further details and configurations.

**Monitoring multiple PSSNMPv4 cards.** To simultaneously monitor and manage multiple SNMP cards, please download PowerShield SNMP Multi View software from: [www.powershield.com.au/download-2/](http://www.powershield.com.au/download-2/)

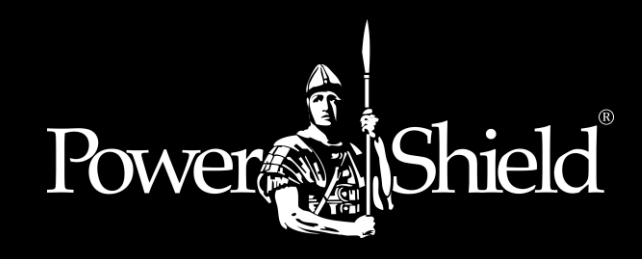

# **PSSNMPv4** Quick Guide

## **1**. **Overview**

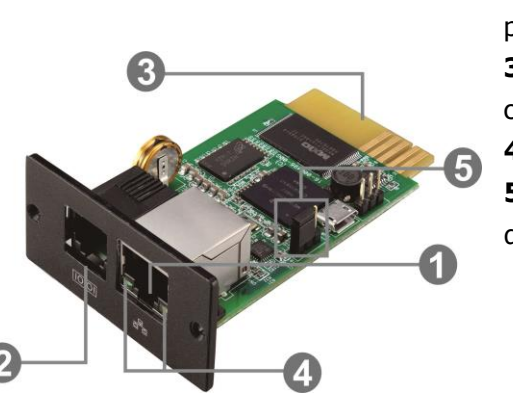

1) Ethernet port (10/100Base-T)

- **2)** Sensor port/data transmission port
- **3)** Gold plated edge connector connects to UPS slot.
- **4)** Ethernet port status LEDs
- **5)** Jumper Pins to reset/restore to default Password and IP settings

PSSNMPv4 card Ethernet port status LEDs:

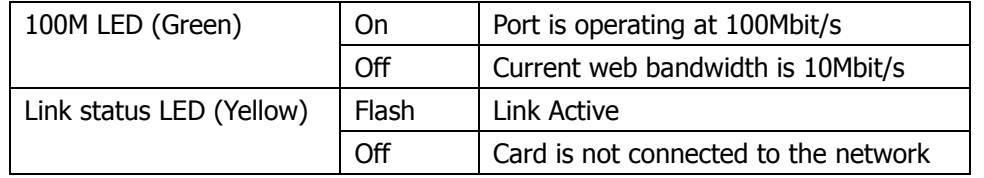

The SNMP card is supplied with server assigned DHCP address settings. The user can choose to apply a static IP address or server assigned IP address via the web server of the SNMP card, SSH Client, or SNMP Web Manager.

**Note:** As a final option, users can reset/restore the IP settings and Password.

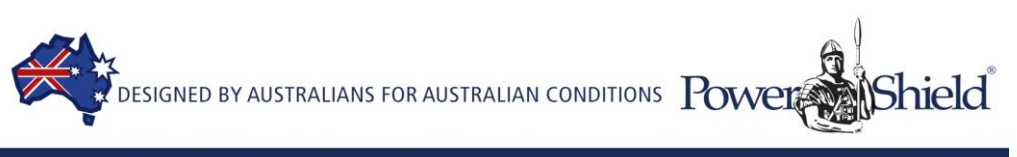

#### **To reset and restore the default static IP address and Password:**

Please use the following Table for the Jumper Pins to activate default settings.

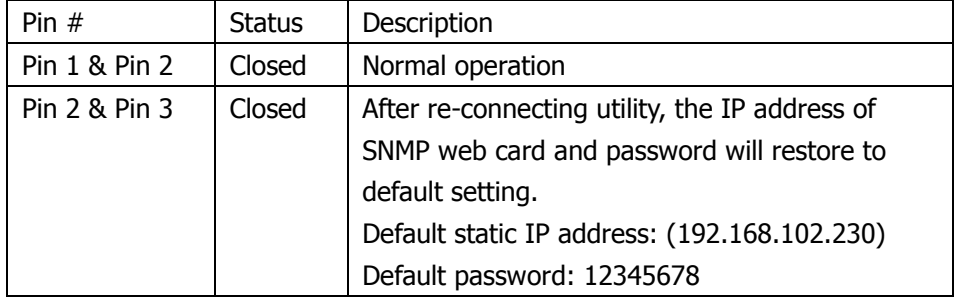

# **NOTE: The reset & restore process should only be used as a rollback and recovery option to reset the card to the factory default settings.**

After the Password and IP setting have been reset/restored to default, be sure to change the jumper setting back to connect Pin 1 and Pin 2 for normal operation.

## **2**. **Installation and Connection**

Follow the procedure below to install and connect the SNMP card:

- **Step 1:** Remove the cover of the intelligent slot on the back panel of the UPS and retain the screws.
- **Step 2:** Slide the card into the open slot and secure with screws from step 1. (see Figure 2-1)

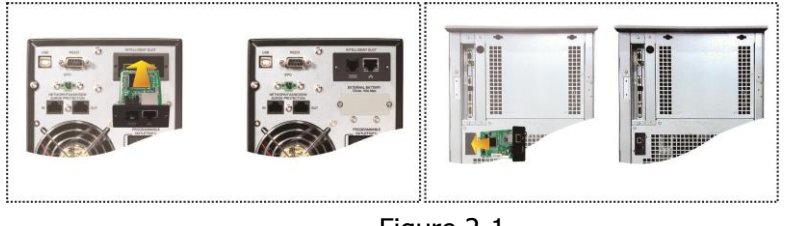

Figure 2-1

**Step 3:** Plug the Ethernet cable into the Ethernet port (RJ-45) on the SNMP card.

**Step 4:** Sensor port. Connect a second cable to the sensor port on the SNMP card and the other end to the optional environmental monitoring device.

## **3**. **Configuration**

a) Please download and install SNMP Web Manager from

[www.powershield.com.au/download-2/](http://www.powershield.com.au/download-2/)

b) The Installer will create a shortcut on your desktop. Double Click on icon:

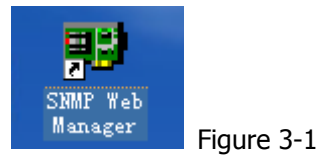

c) Press Scan IP address to search all SNMP devices in the LAN. If DHCP service is not available, the SNMP web manager defaults to static IP address 192.168.102.230, default subnet mask 255.255.255.0, and default gateway 192.168.102.1. Users can modify IP address or apply DHCP mode through web server of the SNMP card, SSH Client or SNMP Web Manager. See SNMP Web Manager User Manual, 4.3 Settings IP.

| System Settings Language Help<br>IP address<br>MAC address<br>192 168 107 79<br>00-00-5E-00-10-23   | <b>Basic Info</b><br>IP settings<br>Online upgrade<br>Static trap address<br>System manager |
|----------------------------------------------------------------------------------------------------|---------------------------------------------------------------------------------------------|
| SNMP reset enable<br>Reset<br>SNMP status: 1<br>ı.<br>Use system time: 08/17/2012 16:42:01<br>Apply | 192.168.107.79<br>IP address<br>MAC address<br>00-00-5E-00-10-23                            |
| 192.168.107<br>Scan<br>Add<br>Del                                                                   | Output window-<br>[16:42:00] 192.168.107.79 Online successfully.                            |

Figure 3-2

d) Users can modify the IP settings, online upgrade, password management, and static trap address setting in SNMP Web Manager interface. The password is required for any modifications. The default password is 12345678.